# **Level two Physical Detail Questionnaire Farmer Help Sheet**

*The light grey boxes in the Questionnaire provide tips for completing each question. This Help Sheet provides additional help however if you need further assistance, please call the DairyBase team on 07 858 3890.*

Page 2 (of the Questionnaire)

- Milking Time (minutes)- this is the time in minutes from cups on until cups off
- Herd BW and PW see section MINDA below

## Page 3

- Discarded Milk
	- o Include all cows that had milk withheld from the vat (penicillin cows, etc)
		- Average treatment + withhold days (treat for 4, withhold for  $4 = 8$  days)
			- 8 days x # of cows treated x average kgMS/day
			- If you record all treatments in MINDA see MINDA below for details to find total number
			- **E** Otherwise check your Dairy Dairy Red pages, or similar
	- o Also did you have any chiller problems or antibiotics in milk which meant you had to dump a vat load of milk? Add this to the above

## Page 4

- Milk Production Section see section Dairy Companies below
- Planned start of calving date, Date when 50%, Number of cows calving, Number of cow deaths and culled see section MINDA below

## Page 5

• Days in milk table – see section MINDA below

## Page 7

- Autumn Herd Milk Production
	- $\circ$  NB If you are a split calving herd you are highly unlikely to be able to split your Spring herd's production from your Autumn herds production. This top section can be left blank.
	- o Planned start of calving date, Date when 50%, Number of cows calving, Number of cow deaths and culled – see section MINDA below

## Page 8

• Days in milk table – see section MINDA below

## Page 9

- Young stock grazed on
	- $\circ$  Only include those R1's/calves that are still on the farm after 3 months old
	- o And for R2's/Yearlings did they come back on 1 May? These ones need to be included.

## Page 10

- Crops grazed & feed harvested
	- o If you're not sure how many hectares you cut for silage work backwards
		- We cut at 3500kg/ha and leave 1500= 2T/ha. So if you made a 100T/2T ha= 50ha.
	- o Winter crop are those crops eaten in the production season. So grazed June/July of the current season.

#### Page 11

- Supplements purchased
	- $\circ$  Call your feed merchant/s and tell them you want a summary of all feed purchased during the season
	- o Also include any feed brought in from support blocks
	- o Don't forget all feed on hand at the start of the season and eaten
	- o Or any bales purchased from the neighbour, etc

# Page 13

- Irrigation
	- o Complete either section A or B
- Shed Water Usage
	- $\circ$  Only record the water used in the dairy shed it doesn't include stock water. If unable to provide this information please leave blank.

# Page 14

- Soil test data
	- $\circ$  Use your latest soil test results to find the minimum and maximum Soil test pH and Olsen P
	- $\circ$  See Ballance/Ravensdown sections below for where to find this online if you use either of these 2 companies.
- Fertiliser application record
	- o You need your Annual Nutrient Summary (Ballance), Statement of Fertiliser Purchases (Ravensdown) or equivalent from your Fertiliser company. You only need to complete Option one or Option two.
	- o Option one; requires the total amount in kilograms of Nitrogen, Phosphorus, Potassium and Lime applied to the milking platform only (take out any fertiliser applied to support blocks).
	- $\circ$  Option two; if unable to find the above you can list each fertiliser type and how many tonnes were applied. Again please make sure only to list fertiliser applied to the milking platform.
	- $\circ$  Don't forget to include any crop fertilisers sometimes things like DAP are purchased through the planting contractor and may not be in your purchase summary from your fertiliser company.
	- o Lime is usually also purchased separately from your fertiliser company so you will need these details
	- o See section Fertiliser Company below for how to find this online from Ballance and Ravensdown if required

# Page 15

- Environmental KPI's
	- $\circ$  Only record details if your Overseer report is for the same season you are recording your DairyBase

# Page 16

- Calving and Mating
	- o Start and end of mating
		- Please record further details if you do AB, Bulls then SGL. We want the total weeks artificial mating was used and total weeks of natural/bull mating.
	- o 6-week, 3-week, etc see section MINDA below
	- o Non-cycling cows treated for anoestrus
		- **■** This is typically Cidr cows. These are cows that are not cycling so doesn't include things like OvSync or other synchronising programmes

# Page 17

- Mastitis and Lameness treatments see section MINDA below
- Average bulk SCC see Dairy Companies section below if you use Fonterra or OCD
- Wastage and Replacements see section MINDA below

# MINDA LIVE

- 1. Log into your MINDA LIVE; minda.lic.co.nz
- 2. Click on Reporting

#### **MINDA LIVE**

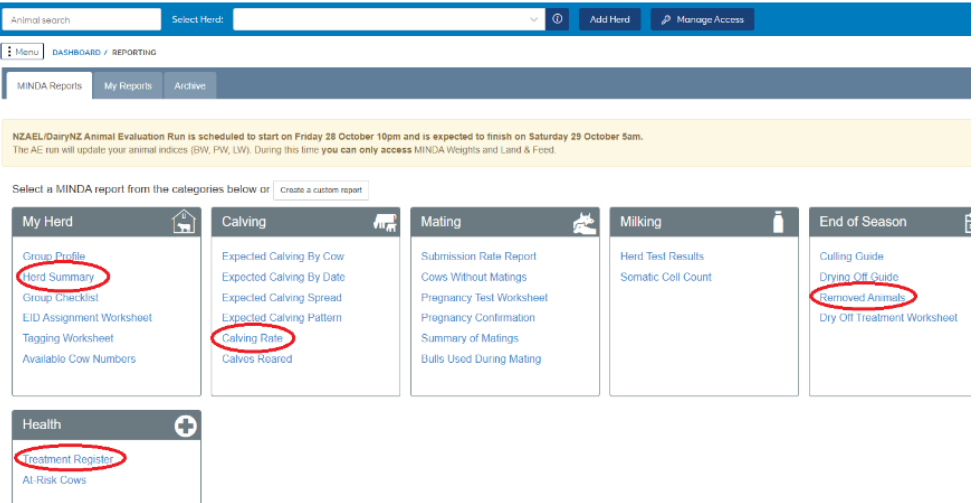

- 3. The first report you need is Herd Summary (in the My Herd section)
	- a. Change the season; Select Date Range:
	- b. This will provide your BW and PW; bottom of page 2 in the Questionnaire
		- i. Number of heifer calves reared as replacement; page 17 in the Questionnaire
		- ii. Young Stock grazed on and off Page 9 in the Questionnaire
		- iii. Number of in-calf R2 heifers at the start of the season and Number of  $1<sup>st</sup>$  calvers (R2 heifers) at the start of season and still in herd at the end of season – page 17 in the Questionnaire
		- iv. Number of cows calving in Spring on 1 June page 4

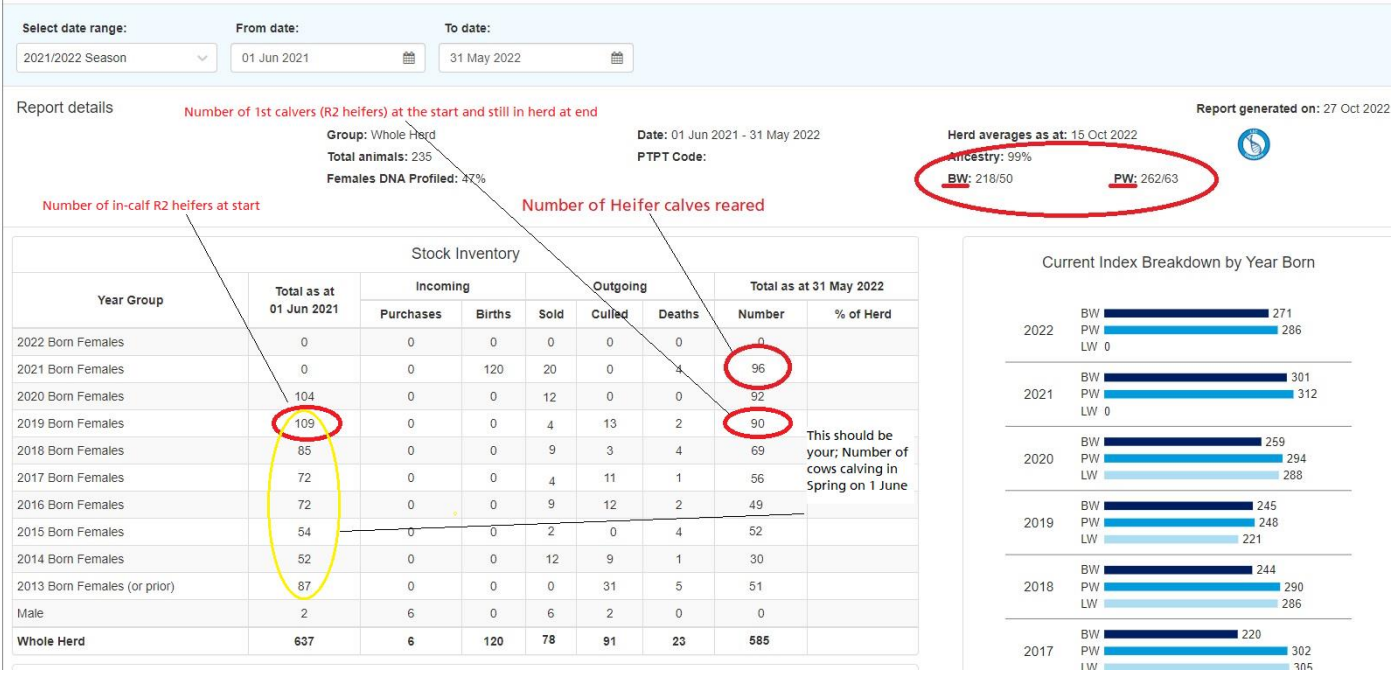

- 4. Click on Menu (near the top Left) and click on Reporting again
	- a. This time you want the Calving Rate Report in the Calving Box
	- b. Ensure you select the correct season on the left
		- i. This will show your Planned Start of Calving Page 4 in the Questionnaire
		- ii. Also shows Midpoint of calving/Date when 50% calved also page 4

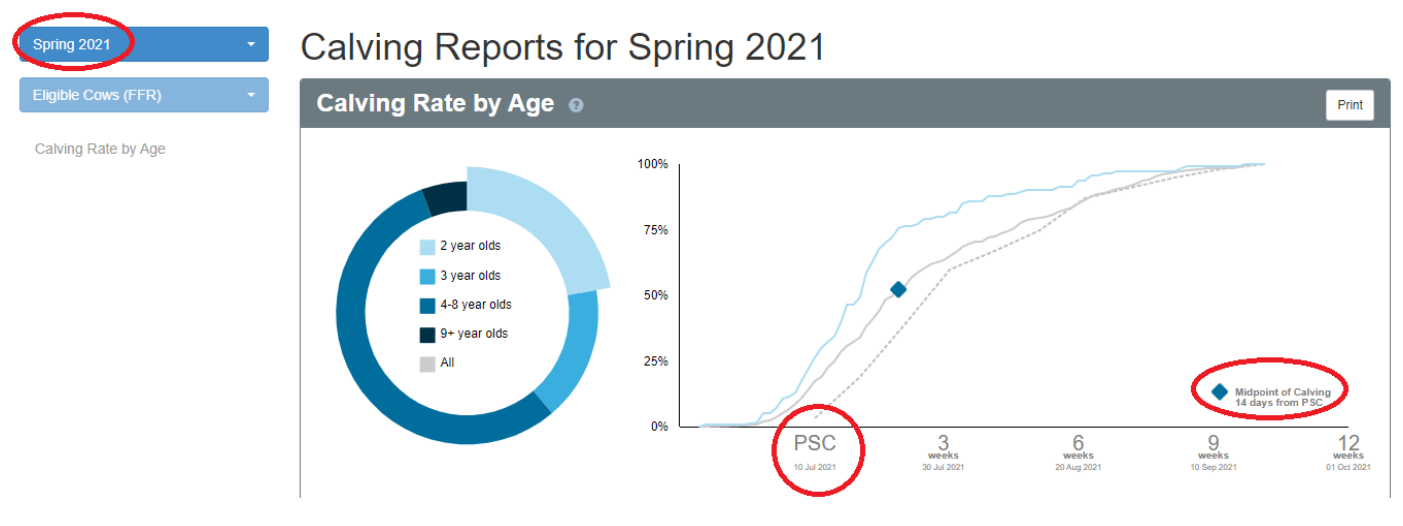

- 5. Click on Menu and click on Reporting
	- a. Click on Removed Animals in the End of Season Box
	- b. Select the correct date range
	- c. Click on Date Removed to order them and start counting!
		- i. Enter the date and numbers in the Died & Culled columns in the Days in Milk Table on pages 5 and 6 (for Spring Herds or page 8 Autumn herds)
		- ii. NB If you use this method you don't need to record the Number of cow deaths, Number of cows culled or Days in milk per cow on page 4 as our system will automatically calculate this from the data provided.
		- iii. Also note that if it doesn't have a number in the Cow No. column it probably means it is an R1 or R2 – we don't need this information.
		- iv. Make sure you add the Dry off dates to the Days in milk Table
		- v. This table should also help you calculate Number of cows and R2 heifers milking as at 31 December – page 17

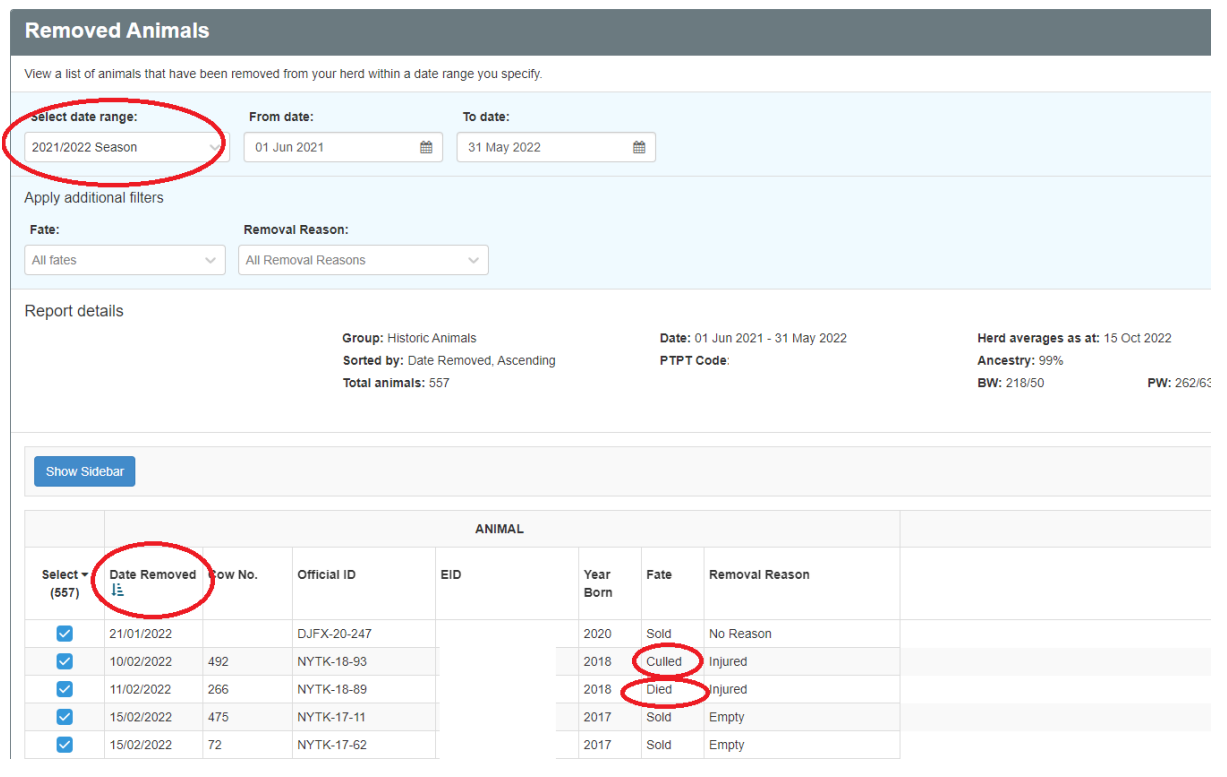

- 6. Click on Menu and click on Treatment Register in the Health Box
	- a. This report is used to find number of Mastitis and Lame cows and also if recorded will show Dry Off dates, CIDR cows and other cows treated with antibiotics.
	- b. You could also use your dairy records through your milk company if recorded this way
	- c. You need to change the dates in the Show Treatments from and to boxes to show 1 June to 31 May
	- d. And depending on how you record your treatments you can use the Conditions box to list just Mastitis cows and count those – page 17
	- e. And the same for lameness but remember to include things like; White Line, Sole Penetration, etc
	- f. NB We only need those treated with antibiotics
	- g. You could also use this for the Discarded Milksolids page 3
		- i. Add your Mastitis and Lame cows together
			- ii. Then using the Conditions box add those other conditions you normally treat with withholding treatment (Calving Paralysis, Pneumonia, Retained Membranes, Woody Tongue etc) and count these.

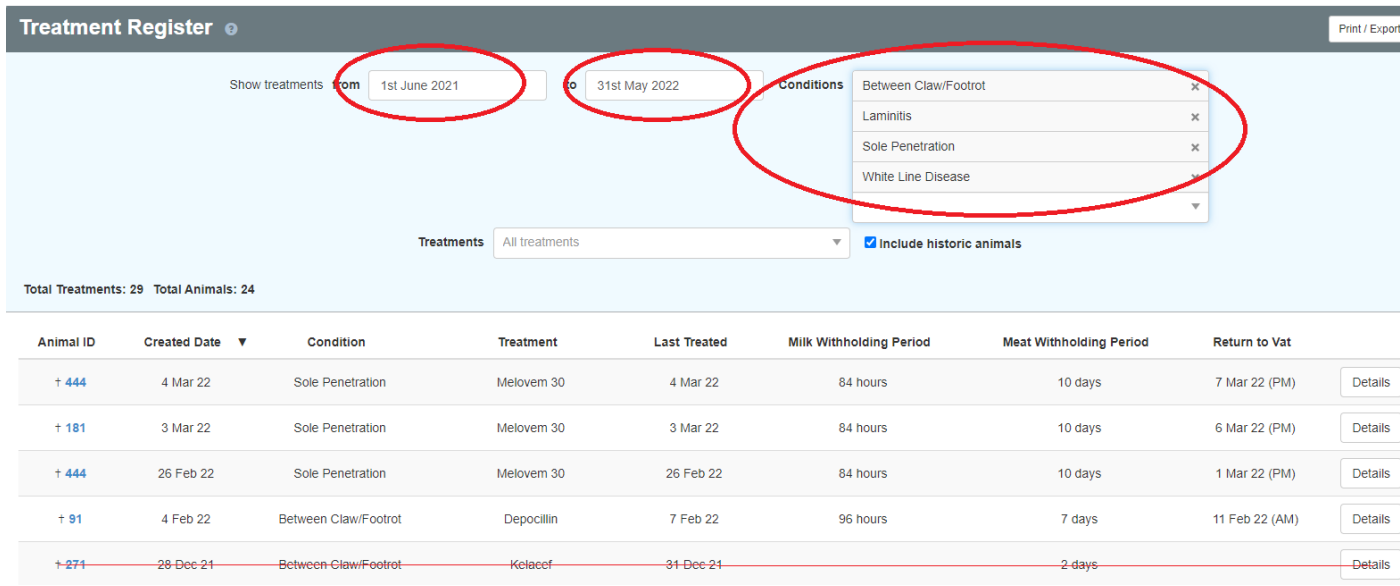

- 7. Click on Menu and then on Reproduction
	- a. Click on Reports far right on the purple line
	- b. In the Fertility Focus report click on Generate report and ensure you select the correct season
	- c. This information will help you complete page 16 in the Questionnaire
		- i. Start of mating and date bull withdrawn from herd
		- ii. 6-week in calf rate
		- iii. 3-week submission rate
		- iv. Not-in-calf rate
		- v. Percentage of cows calved from 3, 6 and 9 weeks from PSC

# Fonterra

- 1. Log into Fonterra; nzfarmsource.co.nz
- 2. Click on My Farm and then Custom Reports

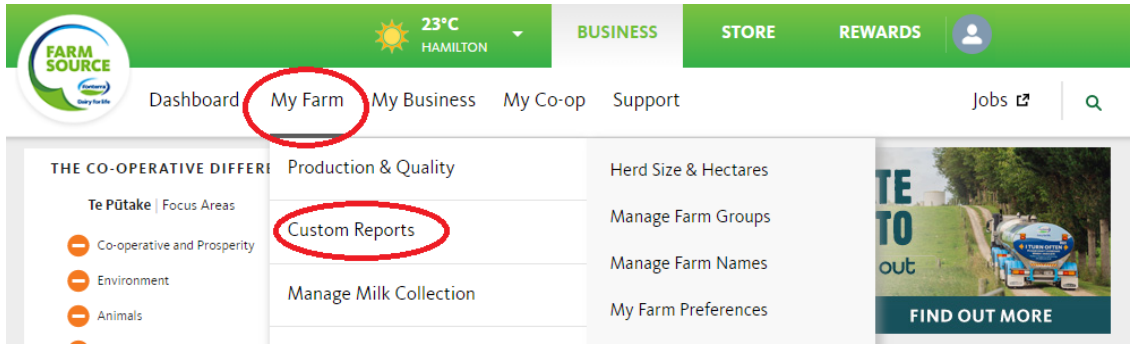

- 3. Scroll down and ensure you select the right Farm and Season
	- a. Select kgMS (Level 1 Questionnaire page 5)
		- i. Scroll to the bottom of the page for total
		- ii. Then change to Litres
	- b. Click on the blue down arrow to select Fat (kg) and Protein (kg) (Level 1 Questionnaire Page 5)
	- c. And SCC (page 17 in your Level 2
- 4. To get your production to 31 December (page 4)
	- a. Change back to kgMS
	- b. Scroll up to top and Click down arrow in Time range;
		- i. Click on June and then click on December.
		- ii. Then click Apply
		- iii. Scroll to the bottom for the kgMS for June to December
- 5. To get your Average daily milk solids per cow for last 10 days in December (page 4)
	- a. Scroll back to the top
	- b. Change Plot by; to Daily Summary
	- c. Time range enter 22/12 To 31/12 and click Apply
	- d. Scroll to the bottom to get your average daily kgMS for the last 10 days in December. Divide this by the number of cows milking in December (page 17) to get your solids per cow
- 6. To get your Average daily milksolids per cow for 10 days at peak and Last day of 10 day peak (both page 4)
	- a. Scroll back to the top and change Time range; select 2-3 month range for normal peak (Sept Nov or similar)
	- b. If more than one line showing on the graph deselect the seasons you don't need below.
	- c. Identify your peak remember to consider that you may be taking milk out of the vat for calves at certain times, all your cows may not have calved, you may move from OAD to TAD pick up, etc
	- d. Hover your mouse over the line in the graph to get the highest peak. If your peak was on 10 October the last day would be 15 October.
	- e. Change the Time range; to cover these 10 days (6/10/2021 15/10/2021)
	- f. Scroll to bottom for average daily peak and divide by number of cows milking at that time.

A single measure below to compare...

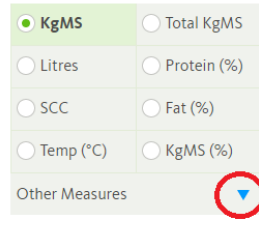

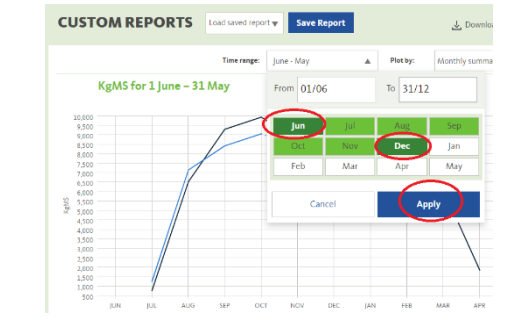

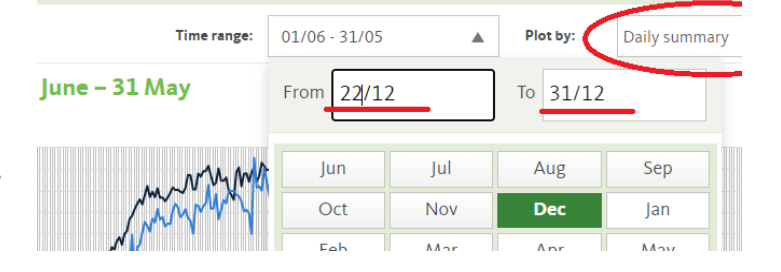

# Open Country Dairy

- 1. Log into OpenCountry Dairy via the Farm Hotwire; milksupply.opencountry.co.nz
- 2. Click on Performance Comparison
	- a. Ensure correct Farm is selected (if you have multiple farms) under My Farms
	- b. Period Tick Date From; and enter full season (1/6/2021 and 31/5/2022)
	- c. Then you can check Vol, Fat kg, Pro Kg and MS kg (for the Level 1 Questionnaire page 5) and click Display
	- d. And SCC for page 17, Level 2 Questionnaire
	- e. You want the "Current:" data

milksupply.opencountry.co.nz/madcapwebportal/#Performance%20Comparison

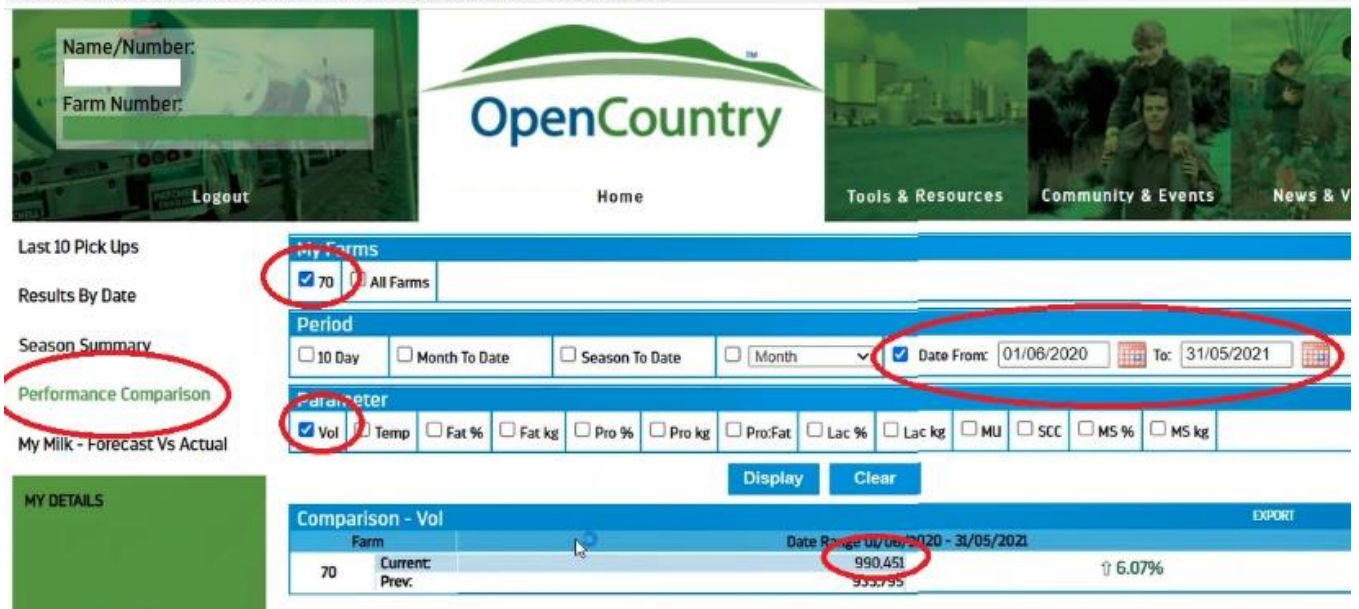

- 3. To get your production to 31 December (page 4)
	- g. Change back to kgMS by unchecking everything else first
	- h. Change Date From; 1/06/2021 To; 31/12/2021
	- i. Click Display
- 4. To get your Average daily milk solids per cow for last 10 days in December (page 4)
	- j. Change Date From to 22/12/2021 To 31/12/2021 and click Apply
	- k. Click Display. This will show the total for the 10 days. Divide by 10 to get daily kgMS then divide this by the number of cows milking in December (page 17) to get your solids per cow
- 5. To get your Average daily milksolids per cow for 10 days at peak and Last day of 10 day peak (both page 4)
	- l. Scroll back to the top and change Date From; select 2-3 month range for normal peak (Sept Nov or similar)
	- m. Identify your peak r remember to consider that you may be taking milk out of the vat for calves at certain times, all your cows may not have calved, you may move from OAD to TAD pick up, etc
	- n. Hover your mouse over the line in the graph to get the highest peak. If your peak was on 10 October the last day would be 15 October.
	- o. Change the Date From; to cover these 10 days (6/10/2021-15/10/2021)
	- p. Click Display. This will show the total for the 10 days. Divide by 10 to get daily kgMS then divide this by the

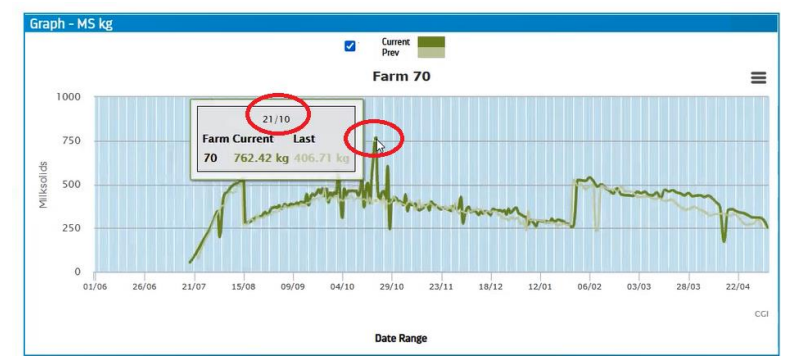

number of cows milking at that time to get your solids per cow at the peak.

# Ballance

1. Log into myballance.co.nz

2. Click on My Reports

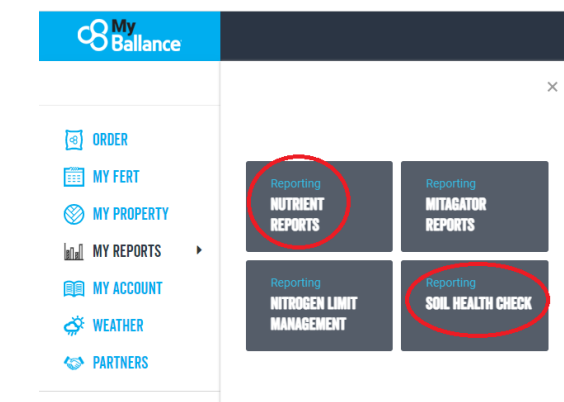

b. Click on Annual Nutrient Summary

a. Click on Nutrient Reports

- i. Ensure the correct Fiscal Year is selected
- ii. Ensure the correct Property is selected if you have various farms/units set up
- iii. Scroll to the bottom and it will show the total Tonne of N, P and K
- iv. NB if this includes both Milking Platform and Support block/Run off etc you will need to go through the document and identify only what went on the Milking Platform
- v. Multiply by 1000 to convert to kilograms. Enter in page 14 in the Questionnaire

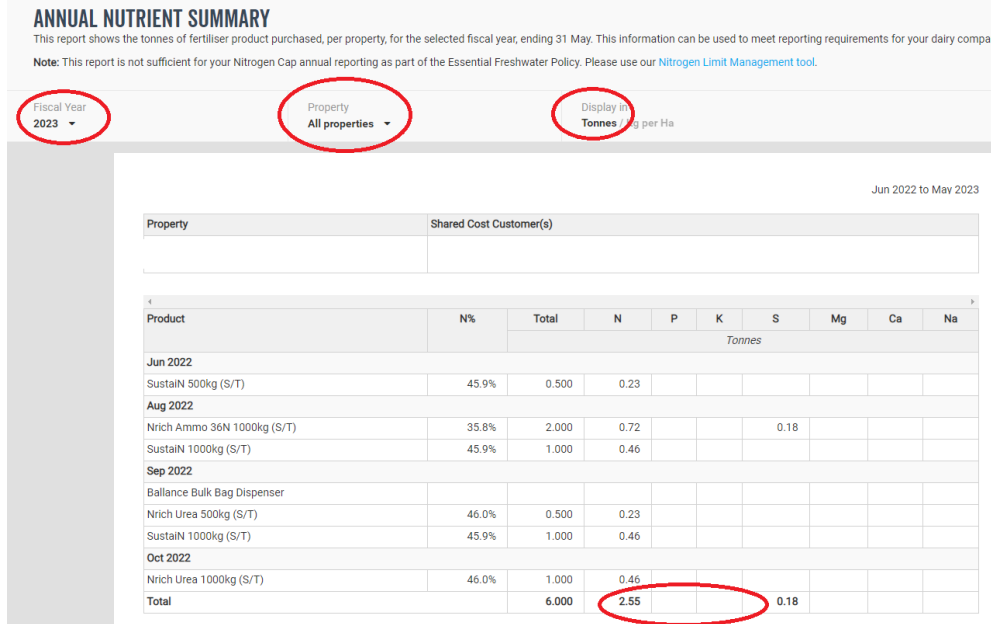

- 3. Click on My Reports again and this time on Soil Health Check
	- a. Click on Table on the far right to show results for soil tests
	- b. Click on the Date to put in date order
	- c. Ensure you only use the data from the most recent farm soil test
	- d. Locate the minimum and maximum pH and OlsenP (enter on page 14 of the Questionnaire)

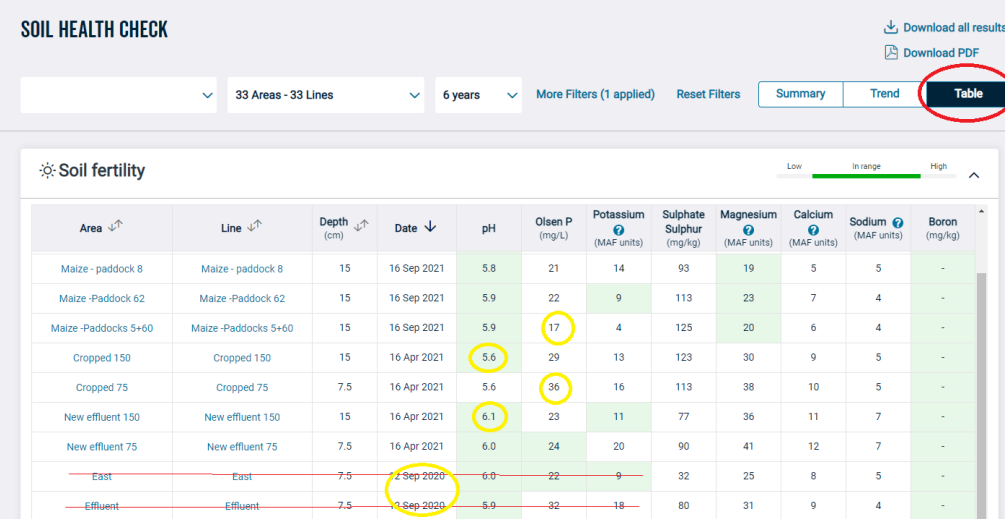

# Ravensdown

- 1. Log in to My Ravensdown; myravensdown.co.nz
- 2. In the My Documents section in the top right should give you access to your latest Soil Test (called ARL test report) and Statement of Fertiliser purchases. If not shown click on >>View all documents
- 3. Click on the latest Statement of Fertiliser purchases. NB this document is normally available to download from mid June
	- a. This will open a pdf document
	- b. Scroll to the bottom and it will show the total Tonne of N, P and K (plus Sulphur, Magnesium, etc)
	- c. Multiply by 1000 to convert to kilograms. Enter in page 14 in the Questionnaire
	- d. NB if this includes both Milking Platform and Support block/Run off etc you will need to go through the document and identify only what went on the Milking Platform

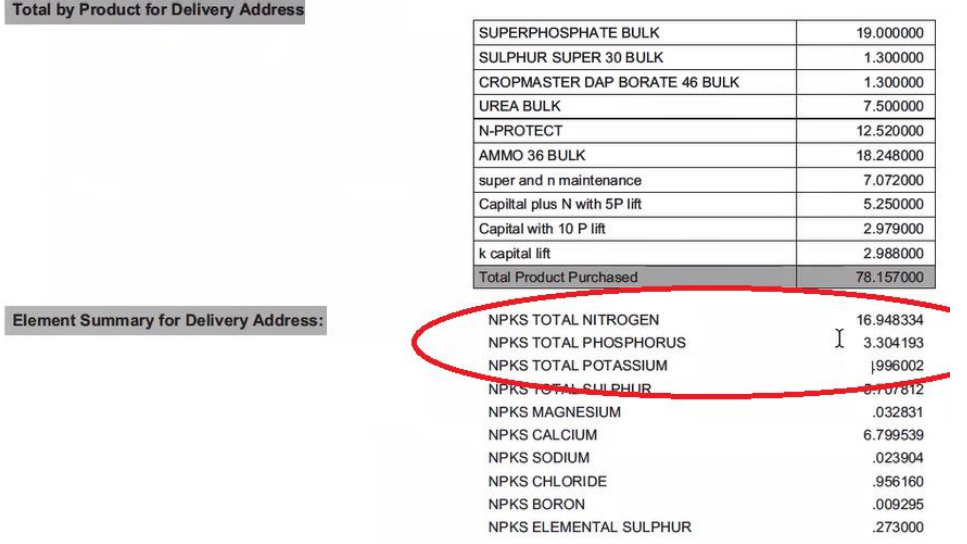

## 4. For Soil Test

- a. Click on latest ARL test report.
- b. This will open a pdf document
- c. Locate the minimum and maximum pH and OlsenP (enter on page 14 of the Questionnaire)

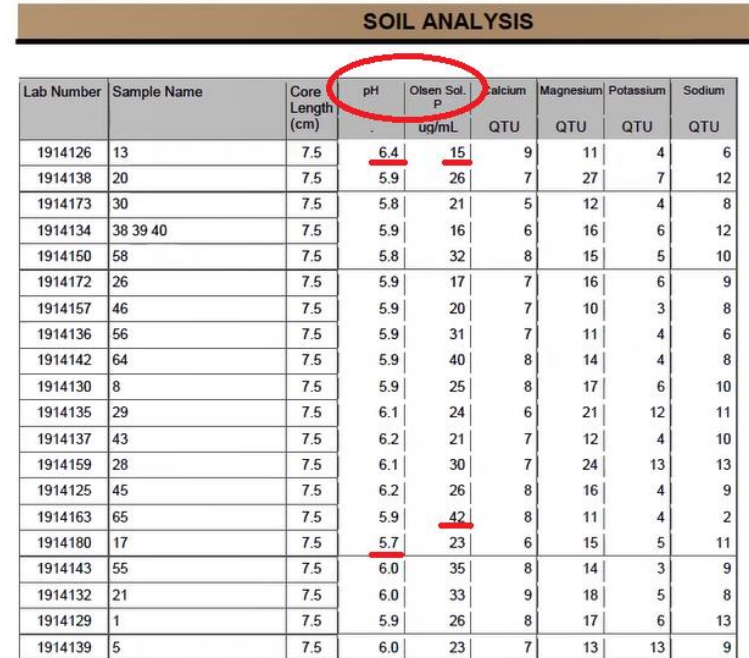

# **My Farm**

#### My documents

Our qualified staff have extensive knowledge to help improve your soil fertility.<br>They provide timely and professional advice to ensure that you only use the<br>products that will help increase your productivity and profitabi

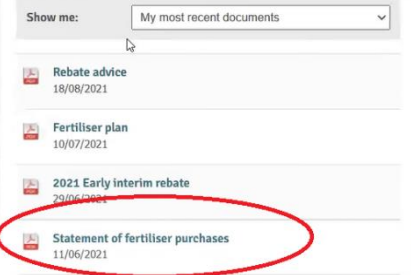